## **Verwendung der Demo-VIs des Goldammer LabVIEW Treibers mit der Ethernet/USB Geräteserie**

Die Setup-Programm des Goldammer LabVIEW Treibers installiert in Block Diagramm Ansicht eine Sammlung von Demo VIs, die die Verwendung aller Kartenfunktionen veranschaulichen: **D** Untitled 3 Block Diagram

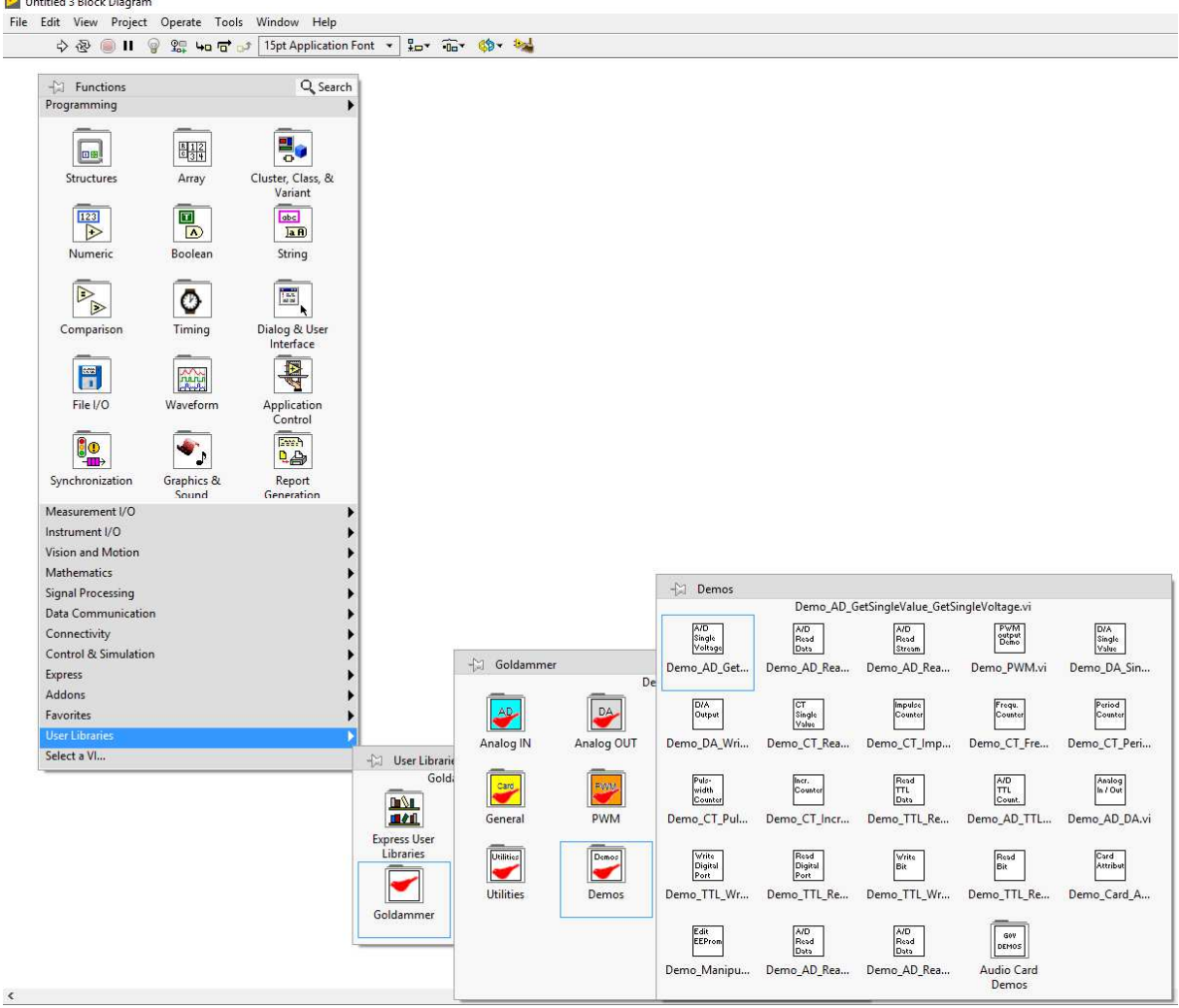

Zu finden sind diese in der Palette "Eigene Bibliotheken"/Goldammer/Demos.

Alle diese Beispiele gehen davon aus, dass genau eine Goldammer Karte lokal an diesem PC verbunden ist und beginnen daher alle mit dem Sub-VI "Get First Device":

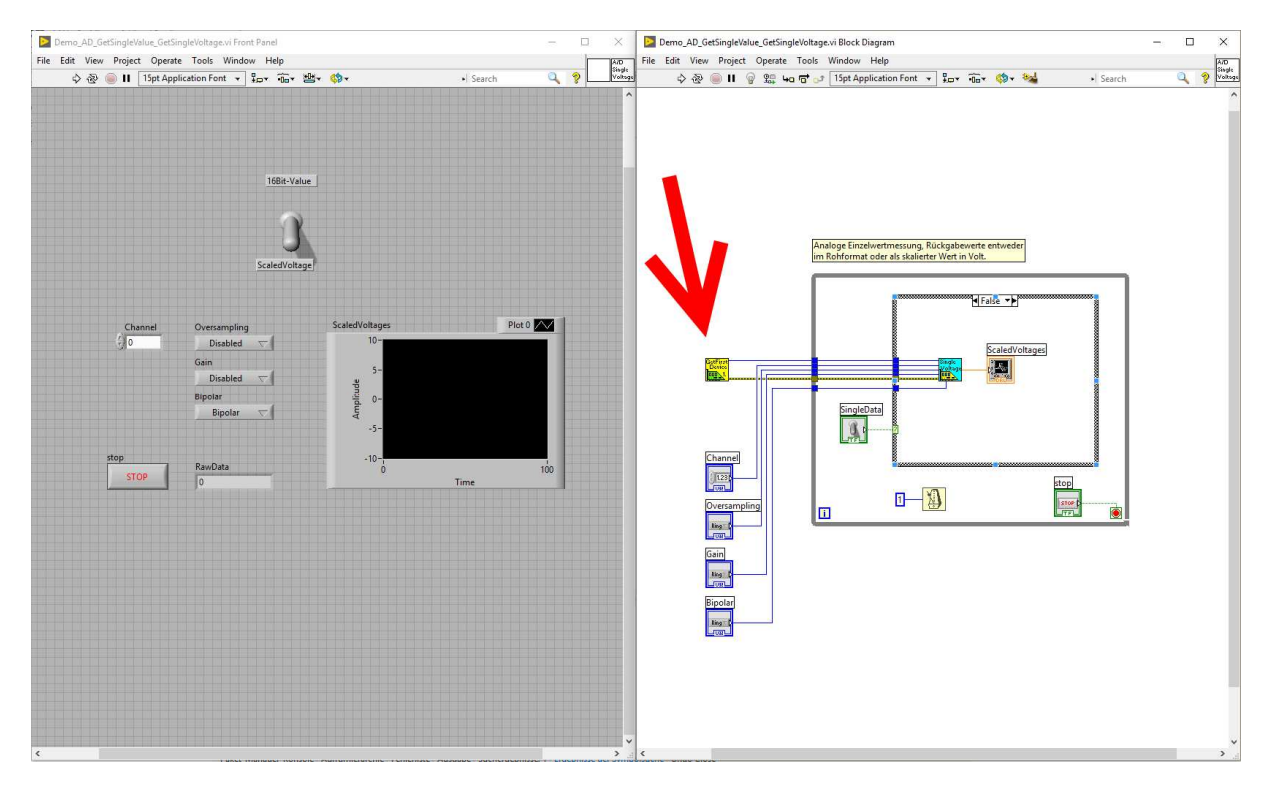

Geräte der Serie MC4ETH werden i.d.R. nicht direkt mit dem messenden PC verbunden, sondern befinden sich im selben Ethernet-Netzwerk. Da "Get First Device" nur lokale Geräte kennt, kann eine MC4ETH nicht einfach mit den Demos verwendet werden. Es muss zunächst eine Verbindung zum entfernten Gerät aufgebaut werden. Hierfür ersetzen Sie einfach in allen Demos das VI "Get First Device" durch das VI "Connect Remote Device":

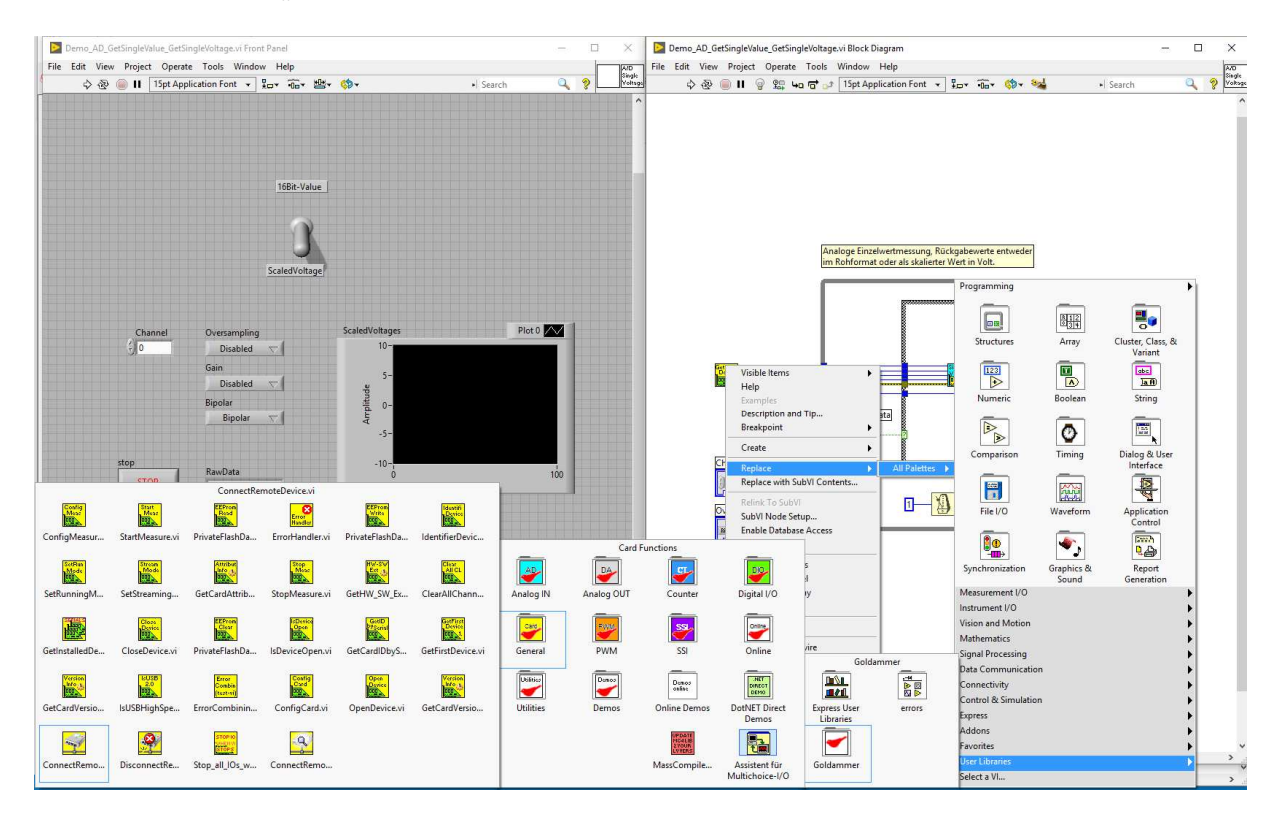

"Connect Remote Device" benötigt als Eingang die IP Adresse Ihrer MC4ETH. Diese verrät Ihnen das mitgelieferte Tool MC4ETHFinder.exe:

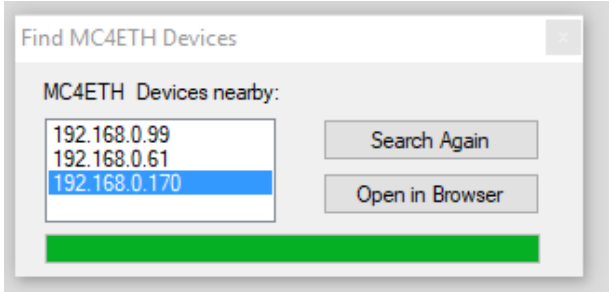

Als Ausgang liefert "Connect Remote Device" die DeviceID der verbundenen MC4ETH. Der Vollständigkeit halber sollten Sie die Demos Ihrer Sammlung jeweils mit dem VI "Disconnect Remote Device" abschließen. Dieses schließt die Verbindung mit dem Gerät. Nach Ende des VIs befinden sich nun alle verwendeten Geräte wieder sauber im vorherigen Zustand.

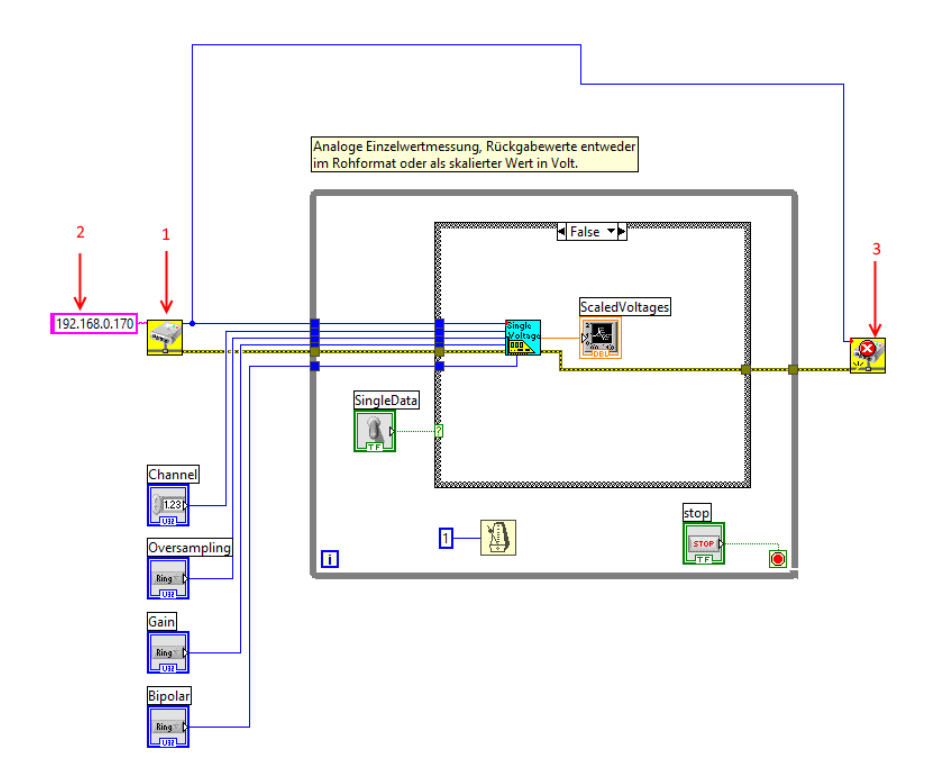

Auch Ihre eigenen LabVIEW VIs, die die MC4ETH Serie verwenden, sollten nach eben diesem Schema aufgebaut werden:

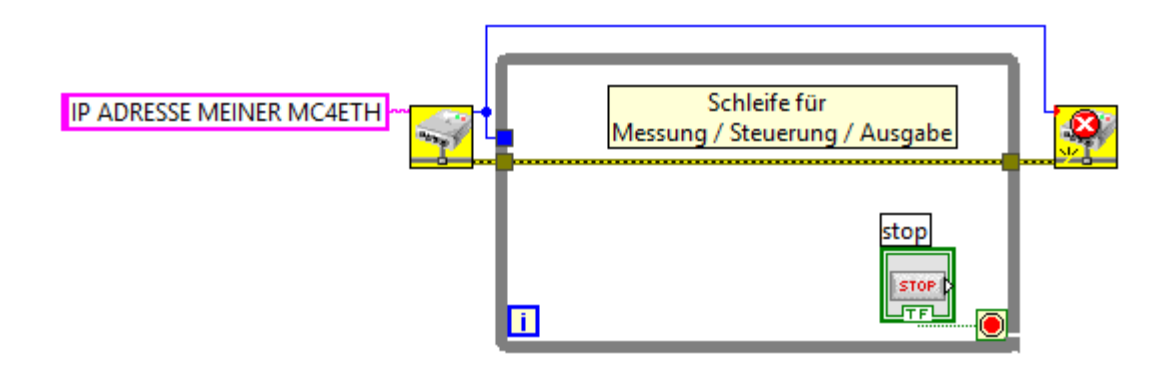